## **C09: Installation of Candela License (Online Registration)**

Any unregistered version of Candela can be registered by installing a valid license. This license is provided by LumenSoft through a PDF file to the customer. The customer then uses the license key to register Candela. During registration computer must be connected to the internet because Candela connects to online registration utility, validates the license and then registers the product.

There are two modes of registration of Lumensoft Candela online.

- Direct Activation
- In-Direct Activation

Both methods depend on type of activation key, if key fulfils the direct activation process, Lumensoft candela will be activated and registration process will be done in one step but if registration key is for in-direct registration process then registration process will be done in two steps. Both scenarios will be displayed using screenshots in this document.

The Candela online registration screen in menu of Candela RMS is displayed in following screenshot. User can access screen using menu displayed in screenshot

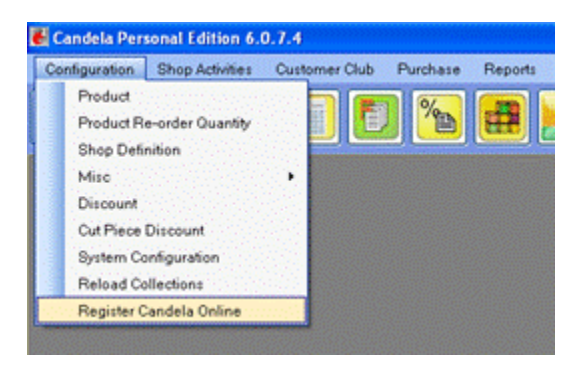

## **Install MySQL Connector:**

Before opening online registration screen, user must install MySQL connector for .NET otherwise system will display error. MySQL connector can be downloaded from LumenSoft Technologies' website. It can be found in Customer area after providing Login information provided by Lumensoft Technologies.

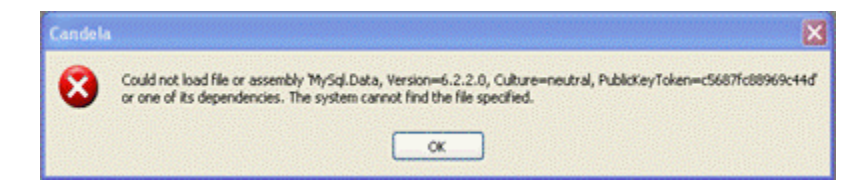

Above screenshot gives user indication about nature of error message when MySQL connector for .NET is not installed. After installing above mentioned connector, user can view online registration screen which is displayed in following screenshot.

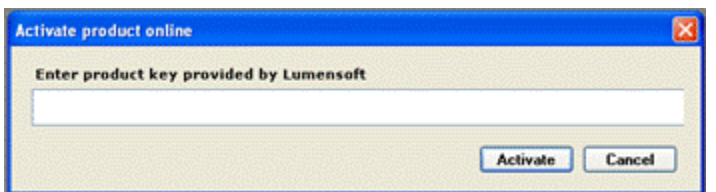

## **Enter Product Key:**

User needs to enter product key for Candela RMS provided by Lumensoft Technologies in given text box of online registration screen. Following screenshot illustrates that scenario.

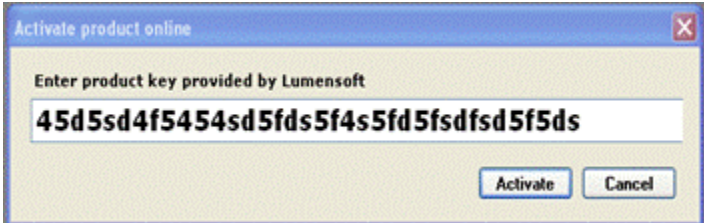

If entered product key is incorrect, system will display invalid product key error, which is shown in the following screenshot.

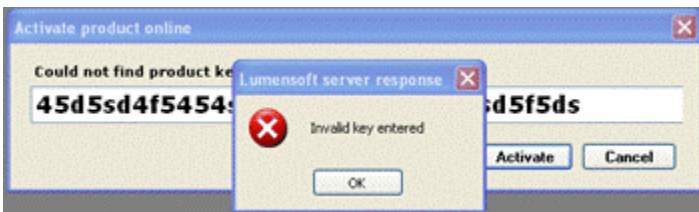

If key entered by user is valid, system will display message depending on the type of Registration key entered by the user. If entered key is for direct registration then system will display success message and process will be complete in one step only. Following screenshot displays the success message for direct registration.

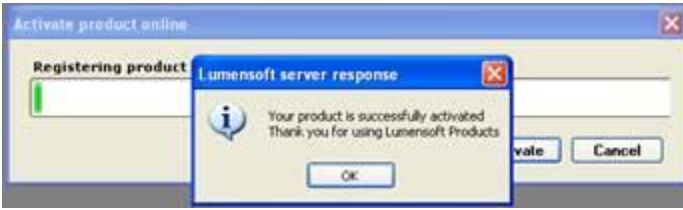

If entered key is for in-direct registration then system will ask user to contact Lumensoft Technologies for activation of Candela RMS hence user that process will be completed in two steps. Following screenshot will illustrate the message which system displays on entering key for in-direct registration.

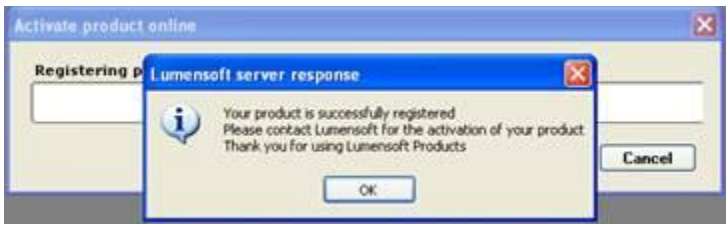

After system displays the successful registration message, user can view his registration and contract information. Following screenshot indicates the information which user can view after successful registration.

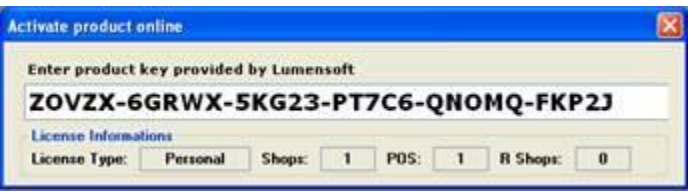